TrueFiling™

User Guide – TrueFiling Support

ImageSoft, Inc.

# **Table of Contents**

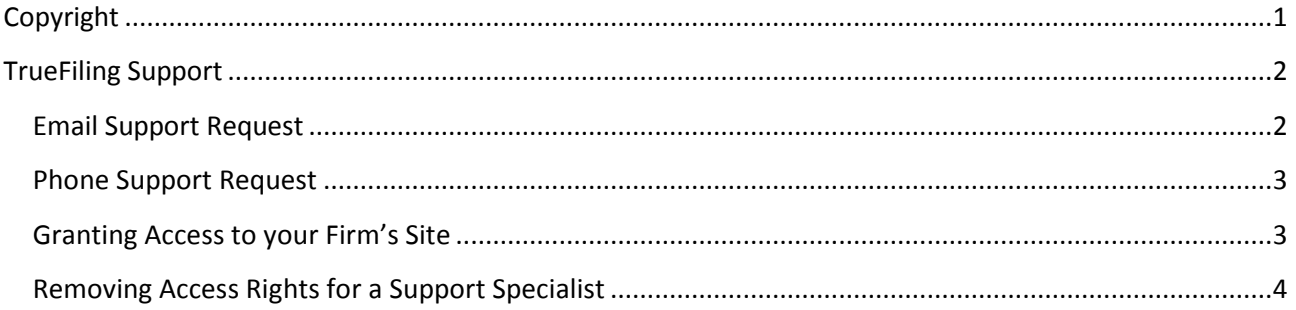

# <span id="page-2-0"></span>**Copyright**

© 2014 ImageSoft, Inc. All rights reserved.

If this guide is distributed with software that includes an end user agreement, this guide is furnished under license and may be used or copied only in accordance with the terms of that license. Except as permitted by any such license, no part of this guide may be reproduced, stored in a retrieval system, or transmitted in any form or by any means (electronic, mechanical, photocopying, recording, or otherwise), or for any purpose without the express written permission of ImageSoft, Inc.

This guide is provided only to inform the user and is subject to change without notice. ImageSoft, Inc. assumes no responsibility or liability for any errors that may exist within this document.

If ImageSoft, Inc. and you have entered into a nondisclosure agreement, then this document or accompanying materials provided by ImageSoft, Inc. contains certain information that is confidential information of ImageSoft, Inc. and which may be used or copied only according to the terms of such nondisclosure agreement.

# <span id="page-3-0"></span>**TrueFiling Support**

Select **Settings >> Support** to launch the Support page.

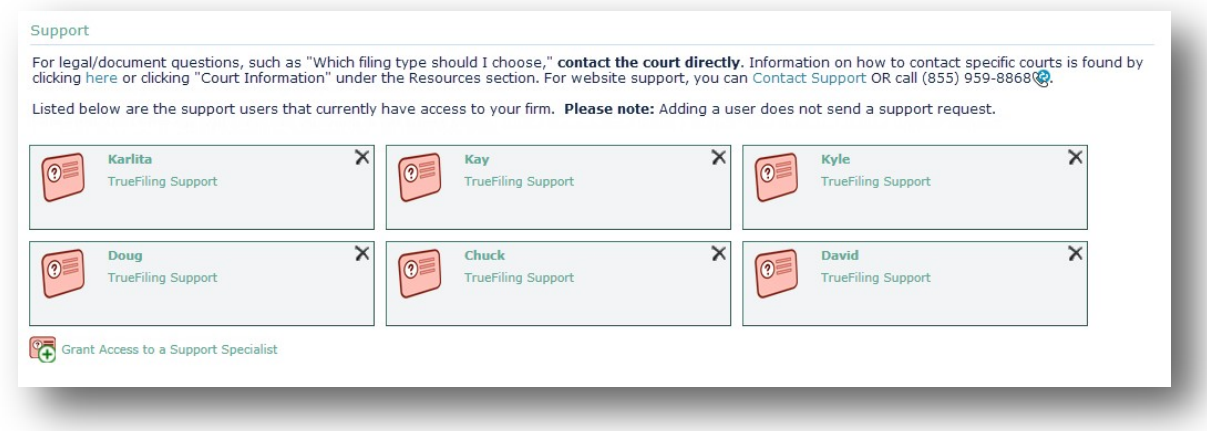

Information is provided on who to contact for legal / filing document questions, website support, and for granting TrueFiling support specialists access to your firm's site.

You can also contact TrueFiling support through email or phone.

## <span id="page-3-1"></span>**Email Support Request**

To email TrueFiling support:

1. Click the **Contact Support** link located on the Support page or in the lower right corner of any TrueFiling page. A dialog box similar to the following is displayed.

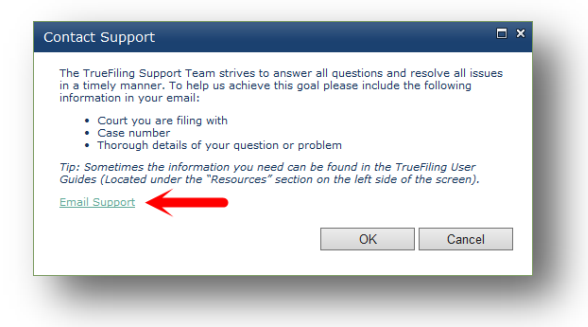

2. Click the **Email Support** link. Your default email application will launch, and a message template is displayed. The TrueFiling support email address is automatically specified and the **Subject** field is auto-filled.

#### For example:

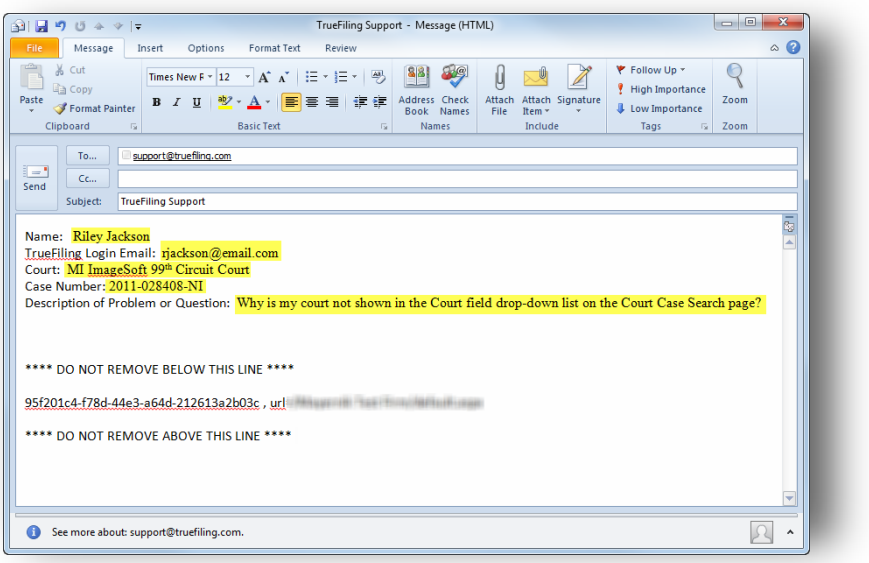

- 3. Input your **Name** and **TrueFiling Login Email**.
- 4. Identify the **Court** and **Case Number**.
- 5. Provide a detailed description of the problem or question.
- 6. Send the email to TrueFiling support.
- 7. Click **OK** to close the Contact Support dialog.

### <span id="page-4-0"></span>**Phone Support Request**

You can speak with a TrueFiling support expert by calling 855-959-8868. Be prepared to provide the Court, Case Number, and details of your question.

### <span id="page-4-1"></span>**Granting Access to your Firm's Site**

You can grant one or more TrueFiling support specialists access your firm's site during a support call.

- 1. Select **Settings >> Support** in the navigation pane.
- 2. Click the **Grant Access to a Support Specialist** link. The Add Support Assistance dialog is displayed.

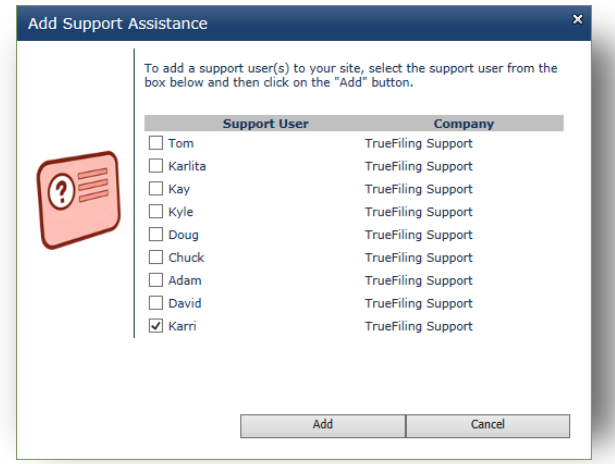

- 3. Select the check box beside each Support User to add.
- 4. Click **Add**.

A placard for the new specialist will be added to the Support page.

NOTE: Adding a support specialist does not send a support request. You must send a request to [support@truefiling.com](mailto:support@truefiling.com) or call 855-959-8868.

### <span id="page-5-0"></span>**Removing Access Rights for a Support Specialist**

To remove a specialist's right to access your firm's site:

1. Select **Settings >> Support** in the navigation pane to access the Support page.

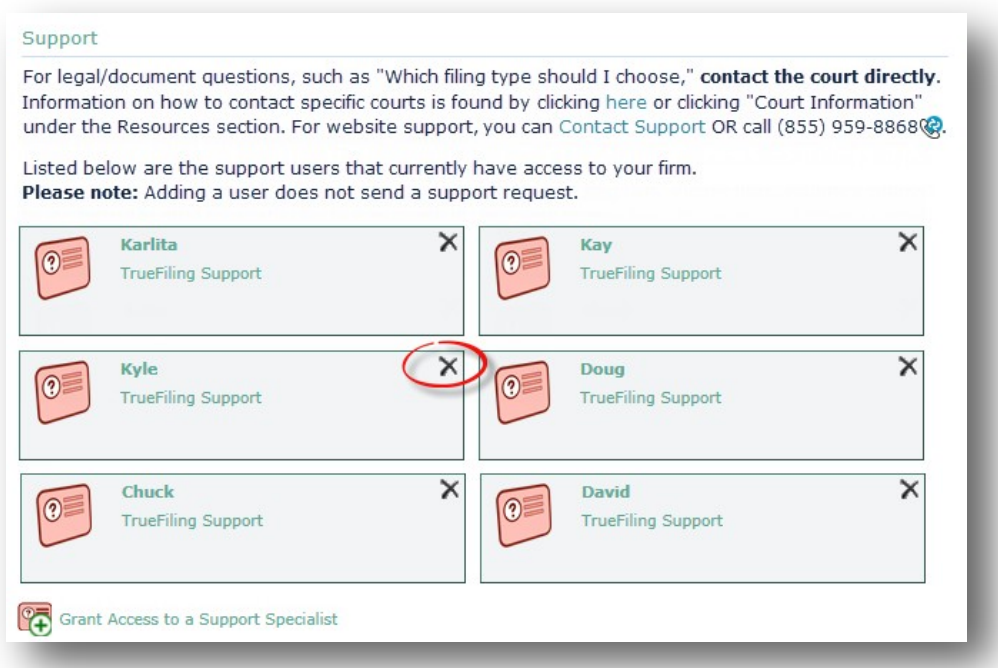

- 2. Click the **X** in the upper-right corner of the specialist's placard. A confirmation dialog is displayed.
- 3. Click **OK** to confirm; click **Cancel** to cancel the operation.